## **Using Family Access**

## **a Handout for TISD Families, 2014-15 School Year**

## **Logging In:**

- 1. If you don't have a Family Access account, contact your child's school. You need to be listed a parent or guardian of the child to be eligible for this service.
- 2. Go to www.tisd.org.
- 3. Choose Students & Families.
- 4. Select Family Access.

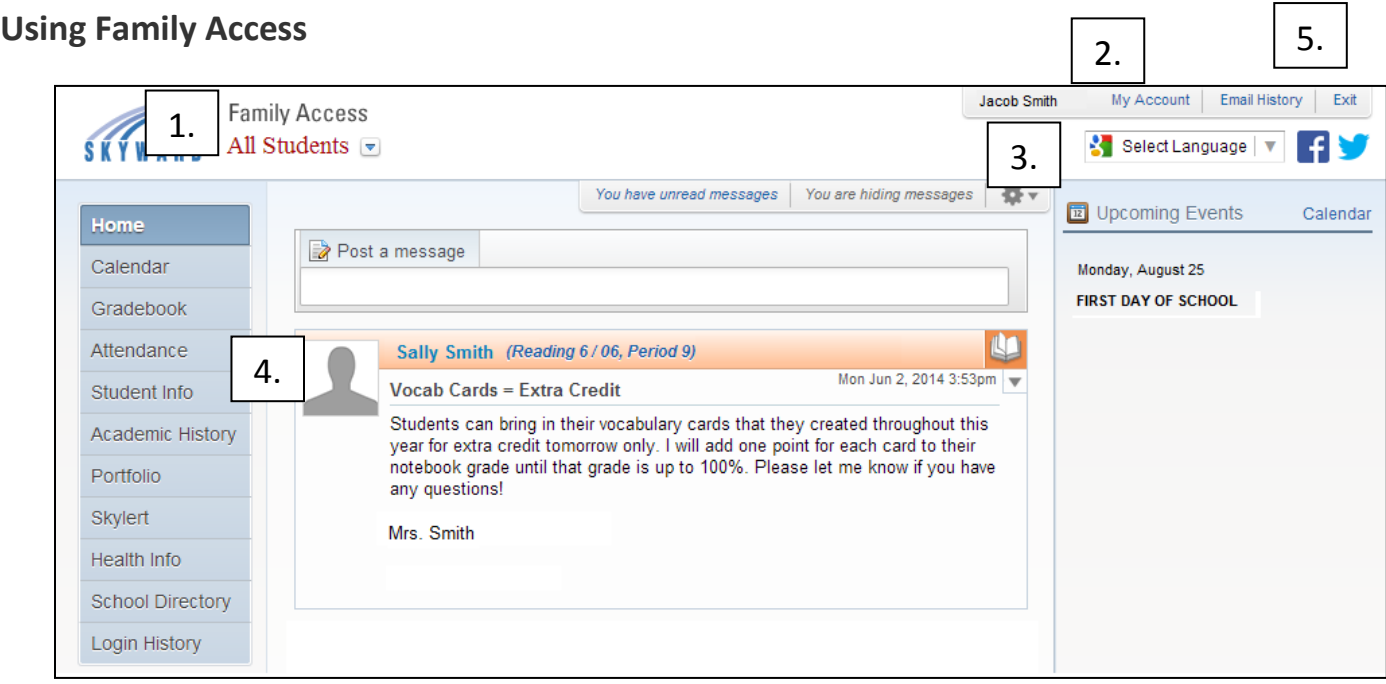

- 1. **Students**: If you have more than 1 student in the district, you can view all of your children by clicking the down arrow next to **All Students**.
- 2. **My Account**: Change you login name, password, and email here. Click on the buttons to the right of the account information to make the changes. You can also change your school directory information here. If you choose to add your information to the School Directory, you can allow it to be viewed by other family members, other grade level parents, or the all of the school's Family Access users.
- 3. **Select Language**: You can use Google Translate to change the language that you wish to use for Family Access.
- 4. **Message Center Wall:** Messages from teachers and administrators will appear here. Parents can also post a message to a teacher or administrator here.
- 5. **Exit**: use this button to exit the program.

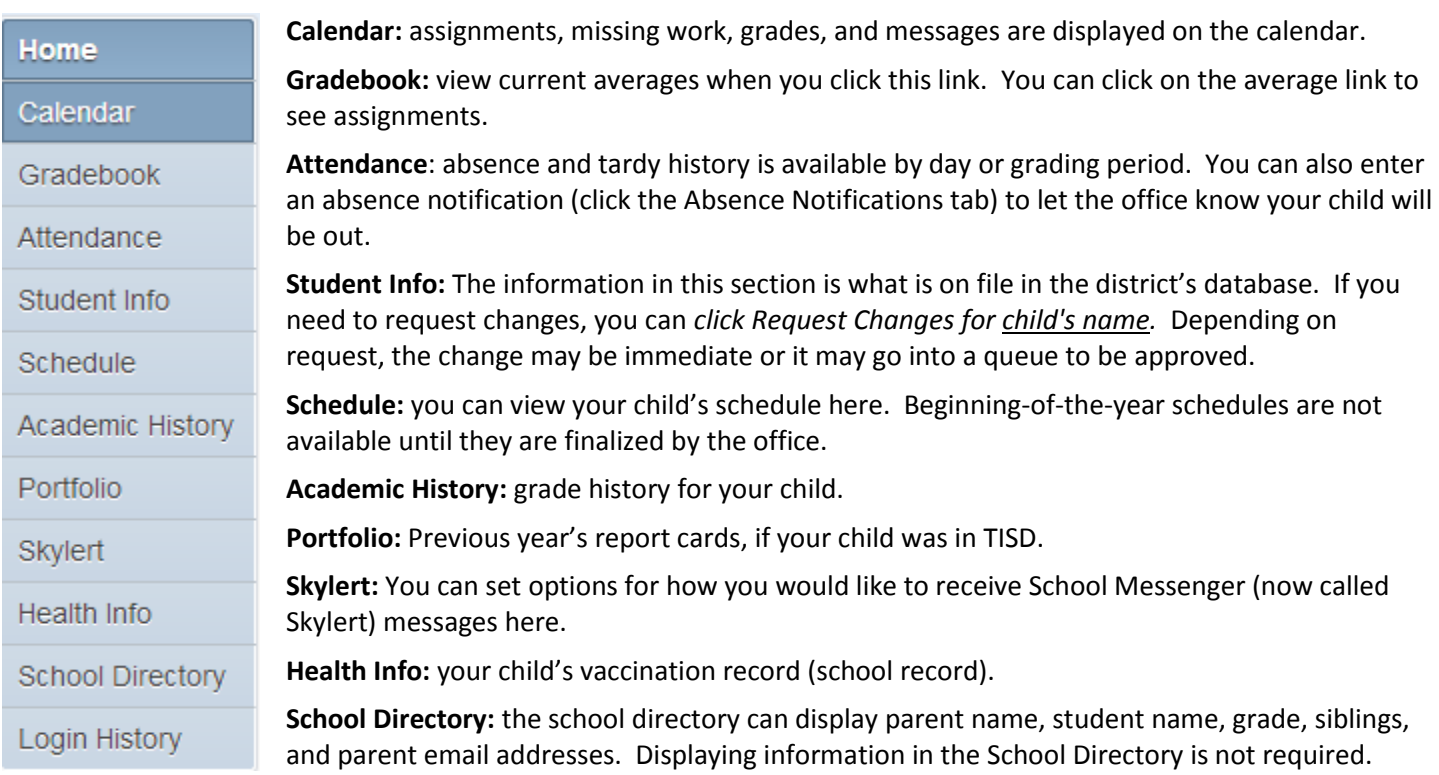

**Login History:** shows the dates/times that you have logged in.

## **Skyward Mobile**

- 1. Download the app from the App store (iPhone) or Play Store (Android). The name of the app is **Skyward Mobile Access.**
- 2. Once it is loaded, you will can choose the district by Current Location, Postal Code or District Name. If you choose District Name, enter TEMPLE ISD.
- 3. Log in with you Family Access user name and password. Click Save.
- 4. Click on Family Access, then your child's name.
- 5. You will be able to see Attendance, Calendar, etc. here.

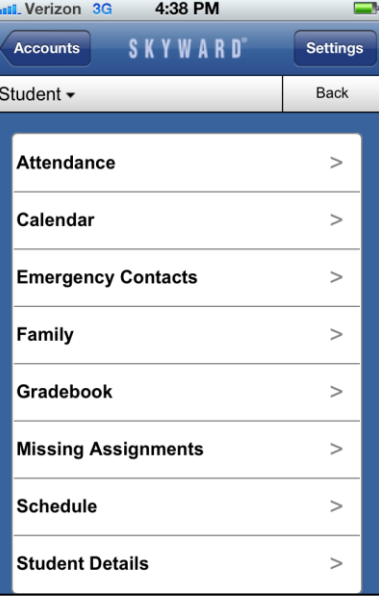